## Generelle Hinweise zum Ausfüllen der Fallbeispiel-Steckbriefe

- Für jede neue Situafion muss ein eigener Fallbeispielbogen ausgefüllt werden. So kann es in Ausnahmefällen vorkommen, dass für eine Parzelle mehrere Fallbeispielbögen auszufüllen sind.
- Die Nummerierung der Fallbeispiel- und Anlagebögen durch die bearbeitende Person dient dazu, die Bild-Anlagen korrekt zuzuordnen.
- Eingefügte Fotos können nach Bedarf auch größer/kleiner gezogen werden.
- Die ausgefüllten Fallbeispiel-Bögen als einzelne Word-Dokumente zurücksenden. Kein PDF-Druck!

## Zusätzliche Hinweise zum Ausfüllen der Fallbeispiel-Steckbriefe per App

Leider lässt sich der Formularbogen nicht per App (z. B. der mobilen Word-App) bearbeiten oder ausfüllen, da Formularfelder nicht unterstützt werden.

## Zusätzliche Hinweise zum Ausfüllen der Fallbeispiel-Steckbriefe mit OpenOffice

- Das Symbol zum Öffnen des Bildverzeichnisses zum Einfügen einer Bild-Datei öffnet sich bei 1-fachem Linksklick auf die Mifte des blauen Platzhalterkastens:

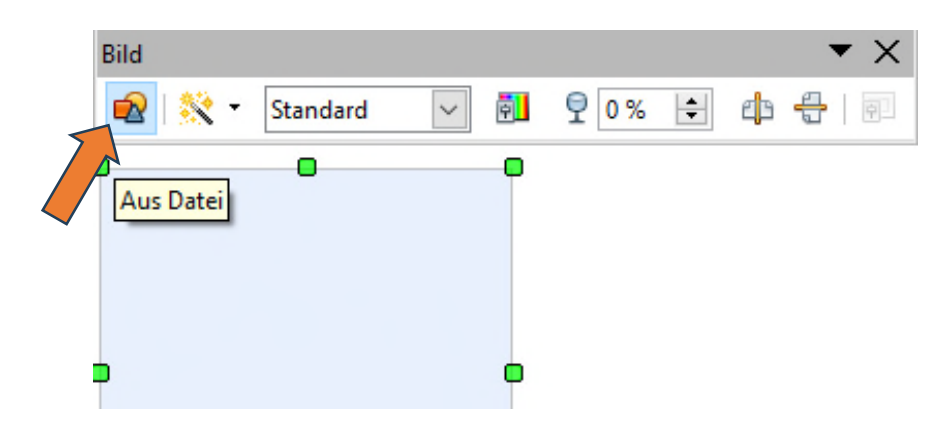

- Textfeldformulare haben hier leider keine automatische Zeichenbegrenzung.
- Das anzukreuzende Kontrollkästchen doppelt anklicken, dann öffnet sich ein Eigenschaftenfenster. Hier den Standardstatus auf "Ausgewählt" setzen:

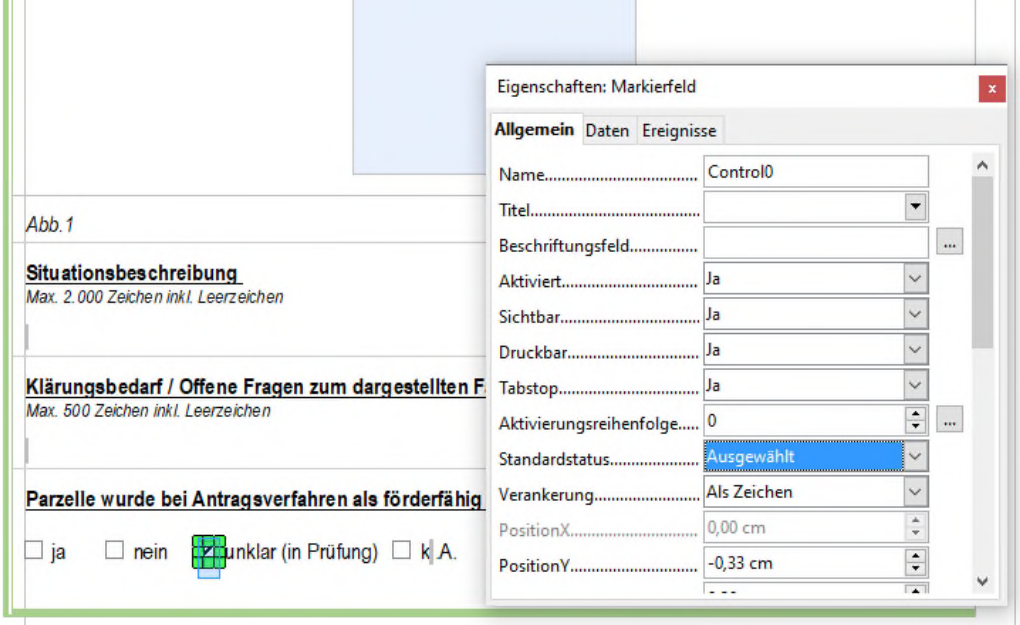